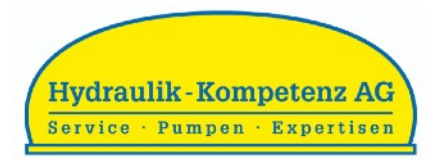

**DIGITALER HYDRAULIK-MULTIMETER, BAUREIHE DHM 4**

# Bedienungsanleitung

**Datenübertragung auf das Smartphone oder Tablet via Bluetooth-App**

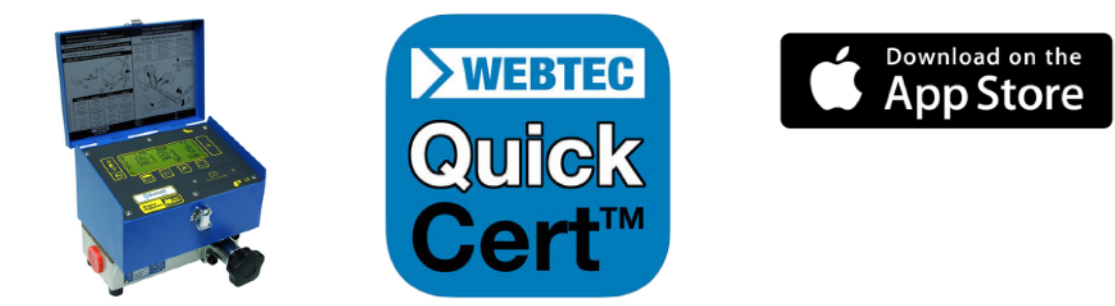

Zur kabellosen Datenübertragung via Bluetooth kann im Apple AppStore die zum Gerät zugehörige App "Webtec Quick Cert" gratis heruntergeladen werden.

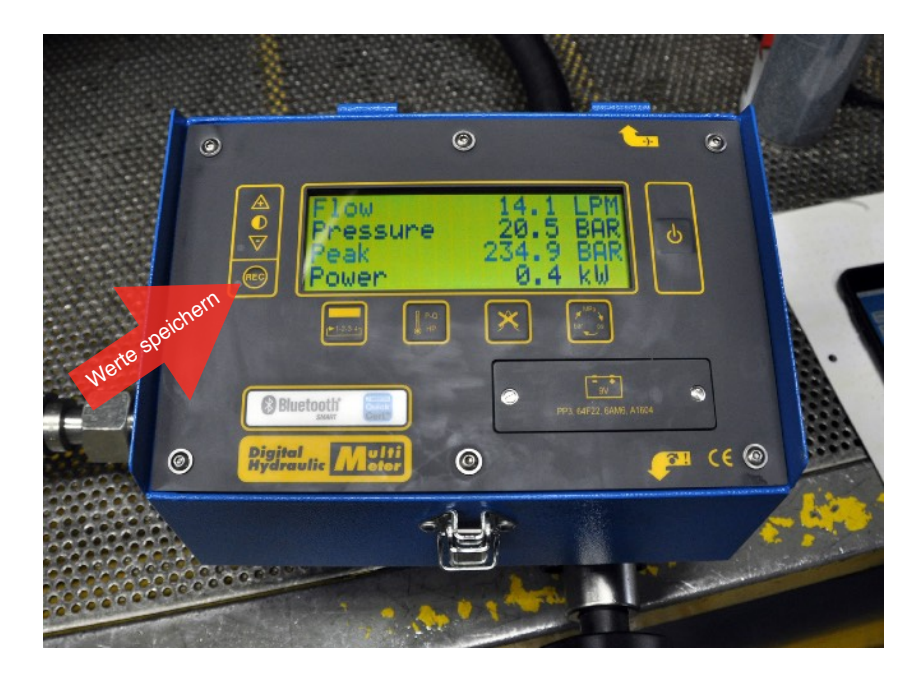

Starten Sie den Multimeter und schliessen Sie in an. Um nun die angezeigten Werte abzuspeichern betätigen Sie die REC-Taste (Aufzeichnen). Das Display bestätigt Ihnen den Vorgang mit "SAVED" (Gespeichert).

Ihre Werte sind nun auf dem Gerät als Datensätze gespeichert. So können Sie weiter messen und abspeichern (bis zu 12 Werte, dann ist der Speicher voll).

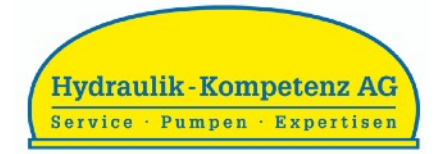

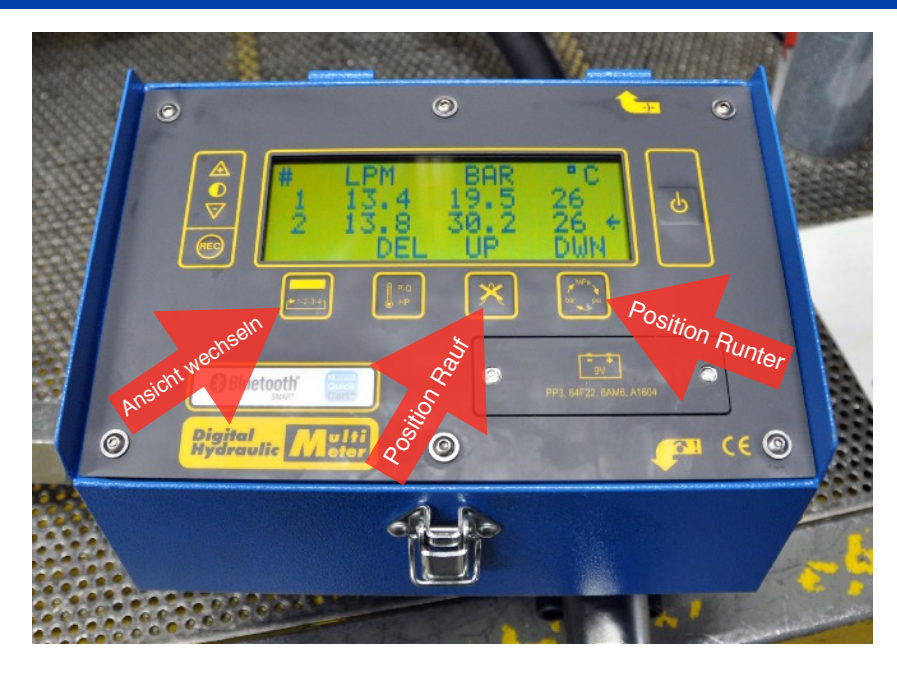

Mit der linken Taste kann zwischen den Bildschirmansichten gewechselt werden. Es gibt 4 verschiedene Display-Ansichten (vergleichen Sie dazu die Bedienungsanleitung von webtec). Wie im Bild oben sehen Sie in der Displayansicht 4 jetzt alle gespeicherten Datensätze.

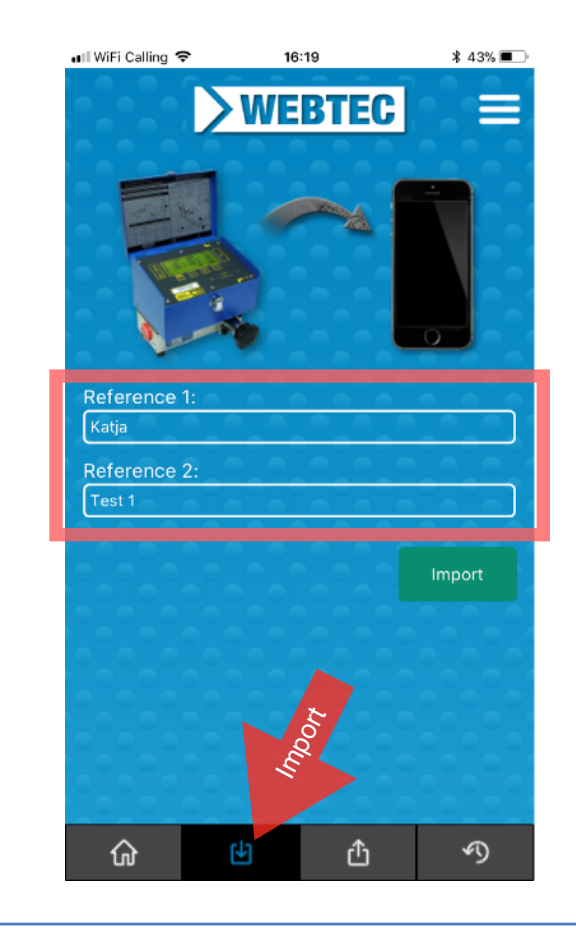

## **Erste Schritte in der App:**

- 1. Laden Sie die App auf Ihr Smartphone oder Tablet herunter
- 2. Öffnen Sie die App und gehen Sie in der unteren Menüleiste auf "Import"
- 3. Geben Sie zwei Begriffe als Referenz für sich selbst ein (frei wählbar)
- 4. Bestätigen Sie mit "Import"

Die im Multimeter abgespeicherten Datensätze werden nun direkt in die App geladen.

Anmerkung:

Bitte beachten Sie, dass sich Ihr Smartphone oder Tablet in der Nähe des Multimeters befindet. Ansonsten kann keine Bluetooth-Verbindung hergestellt werden.

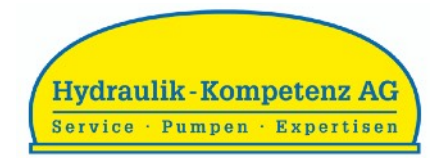

### **Werte in der App anzeigen**

Auf der Startseite der App (im Menü unten ganz links) werden nun die gespeicherten, heruntergeladenen Werte in Tabellenform angezeigt. Durch tippen auf den eingekreisten Pfeil auf der rechten Seite der Auflistung werden Ihnen die Werte zusätzlich auch in einem Diagramm angezeigt.

Im oberen Teil der Startseite sehen Sie zudem Angaben zum Multimeter selbst (Seriennummer und letzte Kalibrierung). Zusätzlich auch die definierten Referenz-Texte sowie das Datum und die Uhrzeit der Messung.

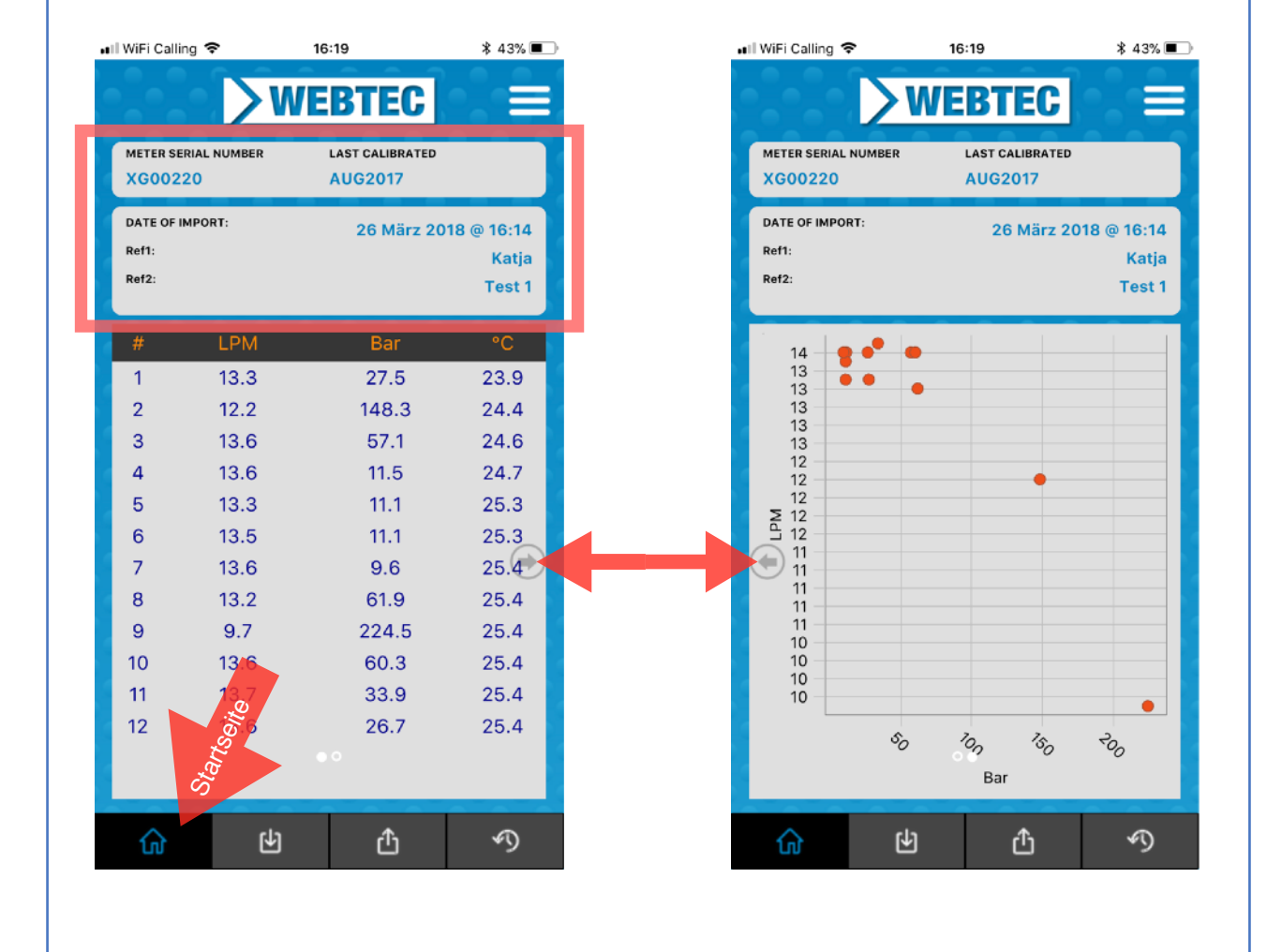

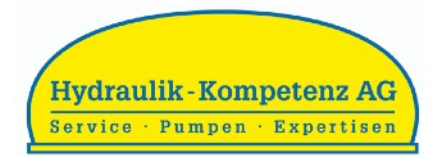

### **Speicherverlauf und Export**

Bild links:

Im Menüpunkt "Verlauf" werden Ihnen alle zuletzt heruntergeladenen Datensätze mit Ihren Referenzen angezeigt.

### Bild rechts:

Im Menüpunkt "Export" kann direkt "Email Certificate" ausgewählt werden, um die angezeigte Tabelle per E-Mail zu schicken.

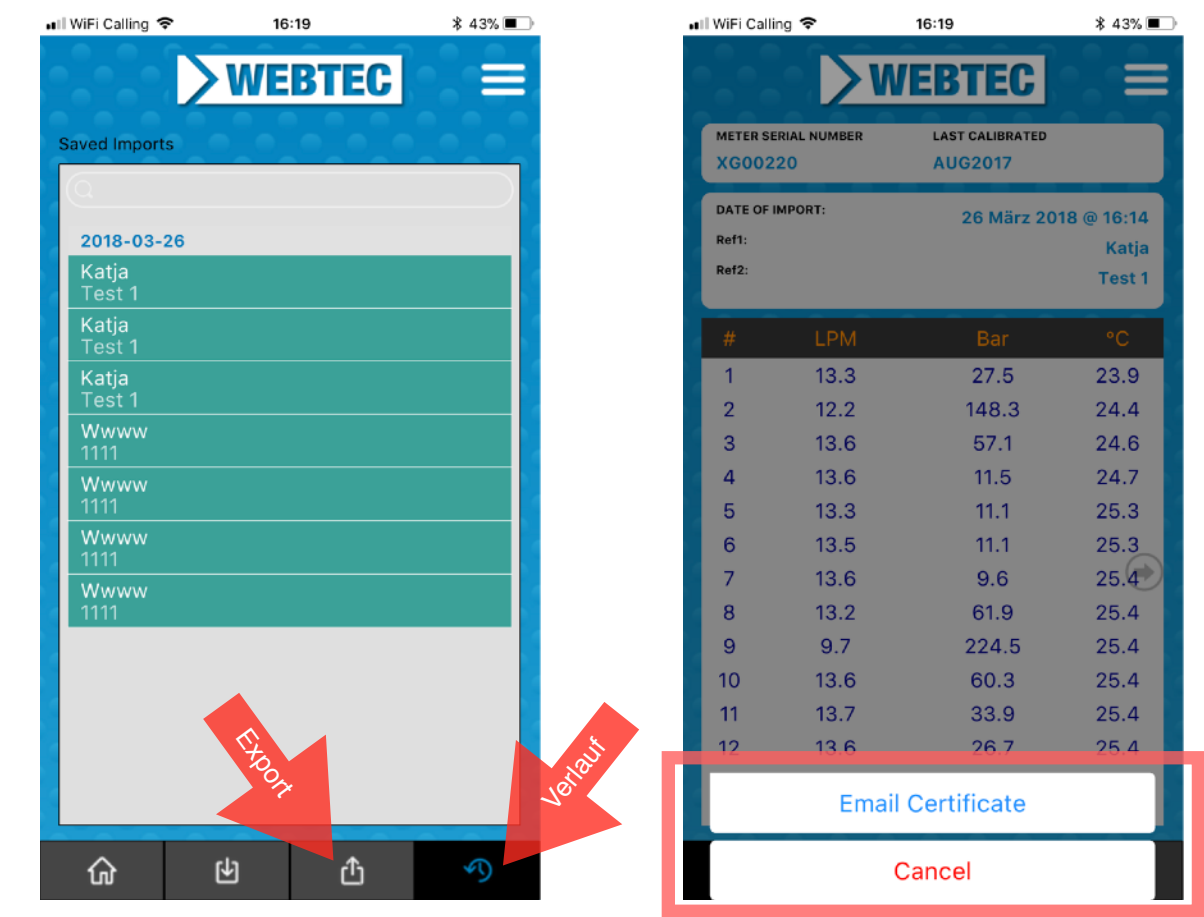